## **Инструкция по заполнению заявления на специальный экзамен по области образования «Педагогические науки»**

1. На сайте <http://zhgu.edu.kz/> нажать на слайдер (баннер, картинка) **«Подать заявление на специальный экзамен «Педагогические науки»»** после чего Вас перенаправит на страницу **«Прием заявлений»** на которой необходимо будет перейти по ссылке [«Заявление на Специальный экзамен»](http://student.zhgu.edu.kz:8060/) и заполнить регистрационную форму:

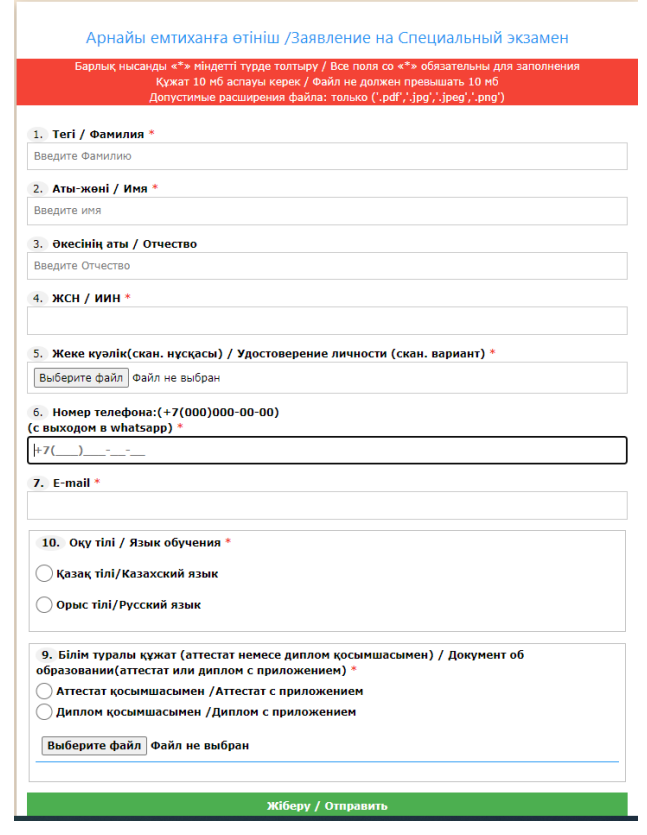

2. В данной форме заполняете поля **«Фамилия, Имя, Отчество, ИИН»** строго по удостоверению личности (поступающего).

3. Далее в поле **«Удостоверение личности»** прикрепляете сканированную версию *(в цветном формате)* удостоверения личности с обеих сторон (лицевой и оборотной) на одном листе путем нажатия на кнопку **«Прикрепить файл».**

4. Далее вводите «**№ телефона».** Укажите действующий номер телефона, по которому с Вами сможет связаться технический секретарь приемной комиссии (желательно номер с выходом в **WhatsApp**).

5. Далее заполняете действующий адрес электронной почты **«E-mail»**. На данную почту Вам будут высланы Ваши регистрационные данные указанные Вами при подаче заявления и ссылка на контактные данные технического секретаря ведущего прием заявлений на творческий экзамен.

6. Далее в поле **«Язык обучения»** из списка указываете язык на котором планируете обучаться по выбранной образовательной программе:

- Казахский;
- Русский

7. Далее в поле **«Документ об образовании»** (аттестат или диплом с приложением подленник). Прикрепляете сканированную версию *(в цветном формате)* диплома или аттестата с приложением путем нажатия на кнопку **«Прикрепить файл».**

Цифры, текст или фото на документе должны быть четко видны. Частично закрытые или поврежденные документы, где скрыты цифры, текст или фото не принимаются. Блики и свечения препятствуют успешной обработке документа и снижают точность чтения данных. Не рекомендуем использовать вспышку вашего мобильного устройства при съемке документа.

8. По завершении заполнения всех полей заявления нажать на кнопку **«Отправить»**. После этого Вам на почту будет направлена информация о принятии Вашего заявления и ссылка на контакты технических секретарей ведущих прием заявлений и консультацию по проведению творческих экзаменов.